#### Tucson Unified School District  $\mathsf{LHN}(\!\mathbb{Q}\!\!\mathbb{Q})\mathsf{L}$ TEI 6Y SERVICE

# How do I set up TUSD email on an Android phone?

<span id="page-0-0"></span>Follow the steps below to set up your TUSD email on an Android phone.

**Restore Connection: If you are trying to restore an email connection that no longer works, you may need to remove the old account first. See [Remove Account](#page-6-0) on p. [7.](#page-6-0)**

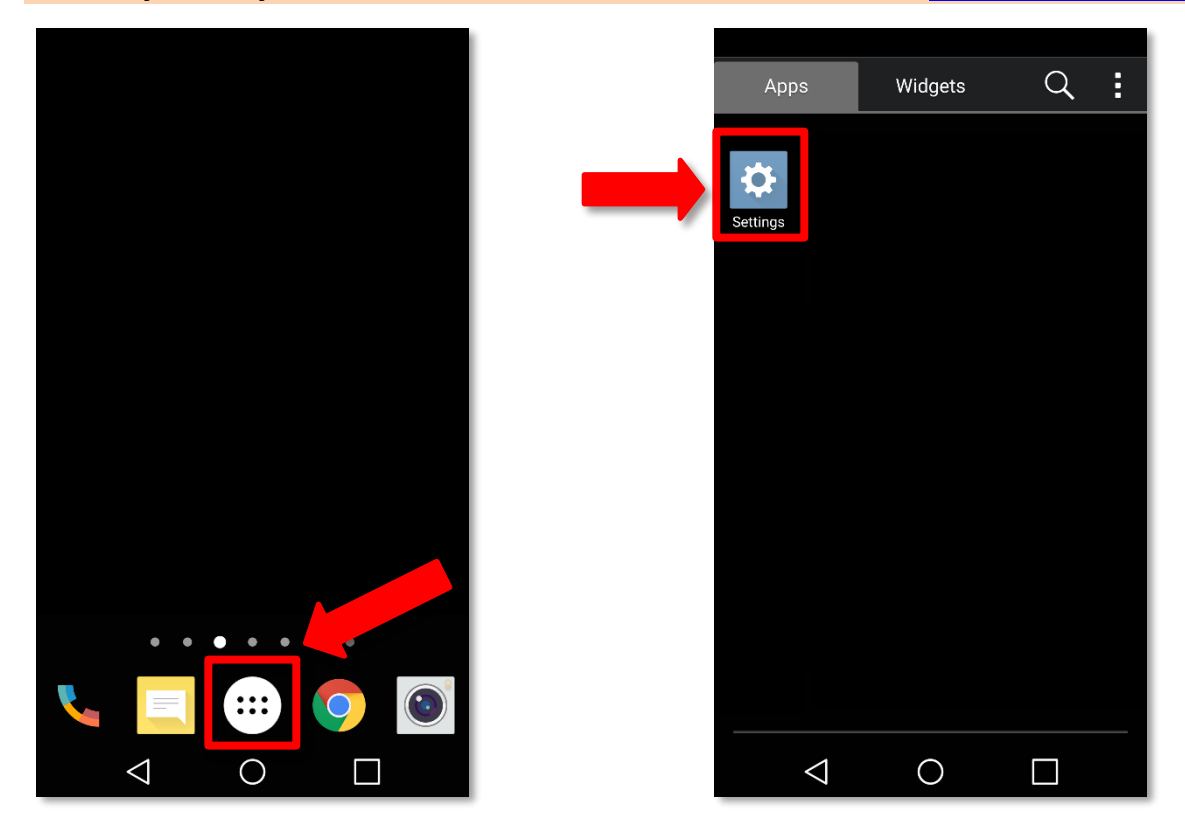

From the **Home Screen**, tap the **Menu** icon. Then, find and tap the **Settings** icon.

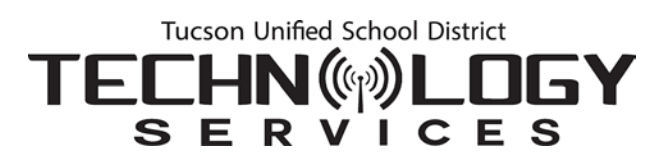

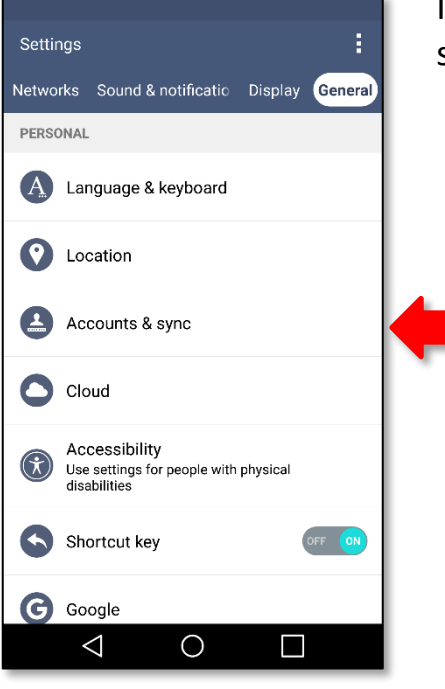

In **Settings**, select the **General** tab and select **Accounts & Sync**.

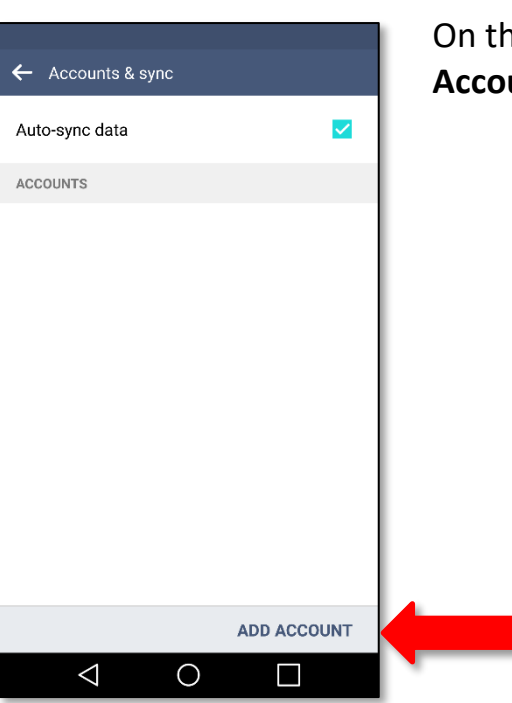

## **he Accounts & Sync** screen, tap **Add**  $unt.$

# Tucson Unified School District **TECHN®DLOGY SERVICES**

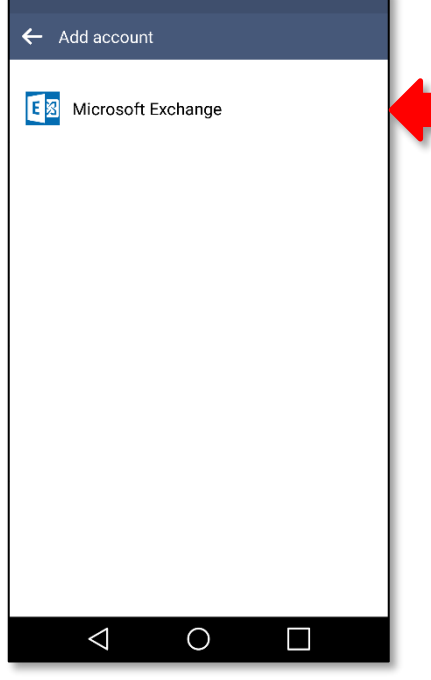

From the **Add Account** screen, tap **Microsoft Exchange***.*

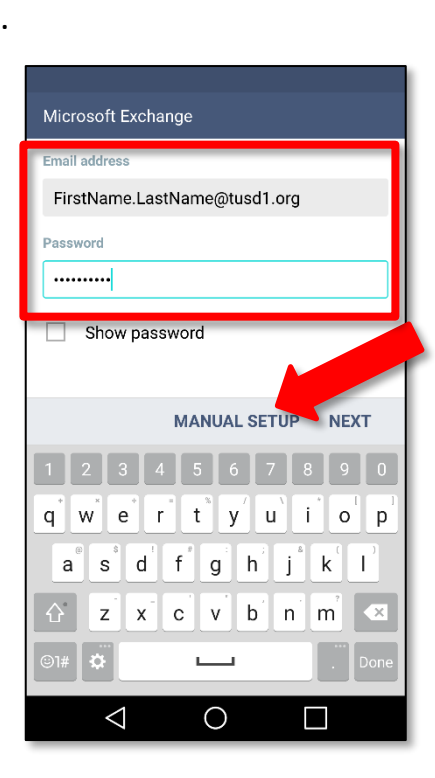

**Email Address**: Enter your TUSD email address.

Format: FirstName.LastName@tusd1.org. This is based on the information Human Resources has on record, which should be your legal name).

**Password:** Enter your TUSD network password.

Tap **Manual Setup**.

# Tucson Unified School District TECHN®DLOGY S E R V I C E S

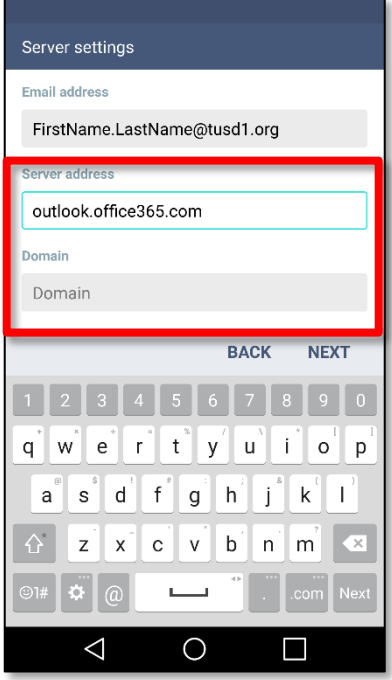

### Server settings FirstName.LastName@tusd1.org ............. Show password Use secure connection (SSL)  $\checkmark$ **BACK NEXT**  $q$  werty uil  $o^{\dagger}$  p  $s^{\dagger}$  d f  $g^{\dagger}$  h  $j^{\dagger}$  k  $l^{\dagger}$  $a^{\dagger}$ z x c v b n m  $\overline{\mathbf{X}}$  $\triangle$  $\bigcirc$  $\blacksquare$

In the **Server settings** screen, enter the **Server address**:

outlook.office365.com

Leave the **Domain** field blank.

For username, enter your full email address again.

# Tucson Unified School District TECHN(W)LOGY

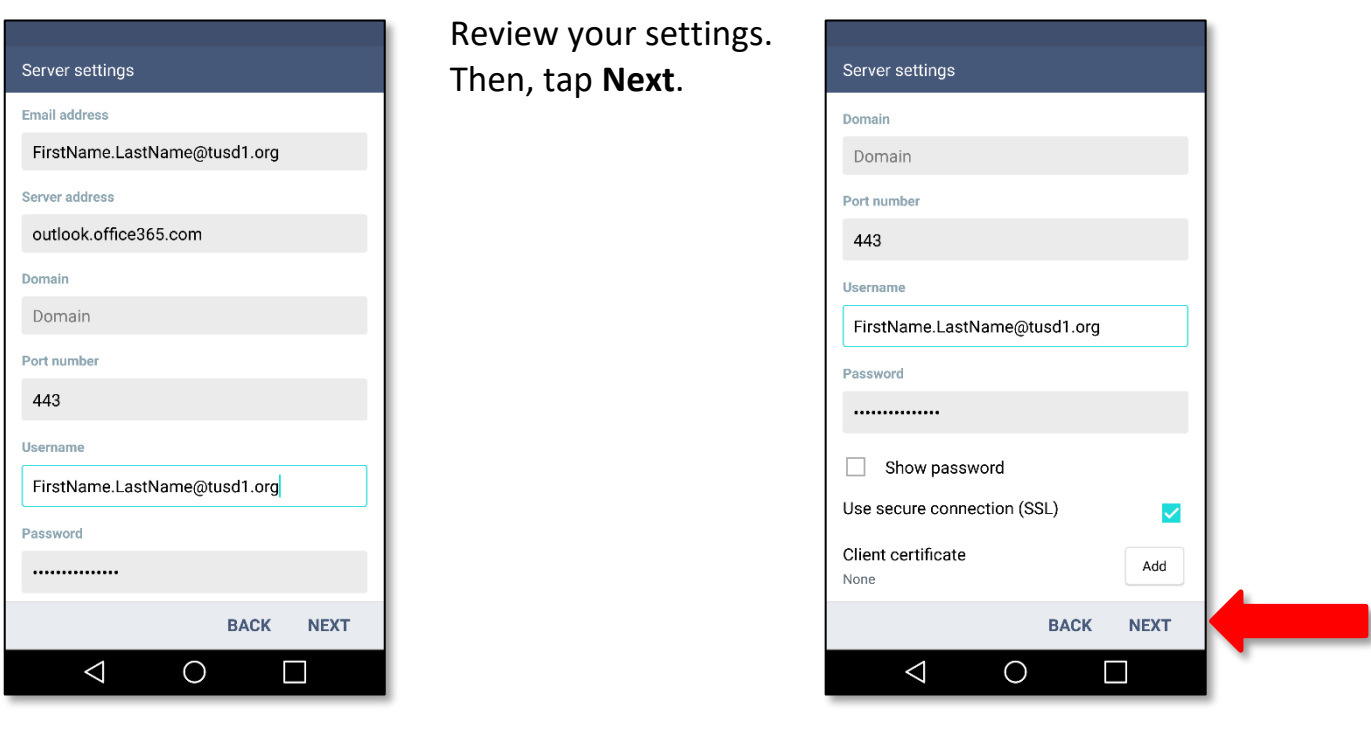

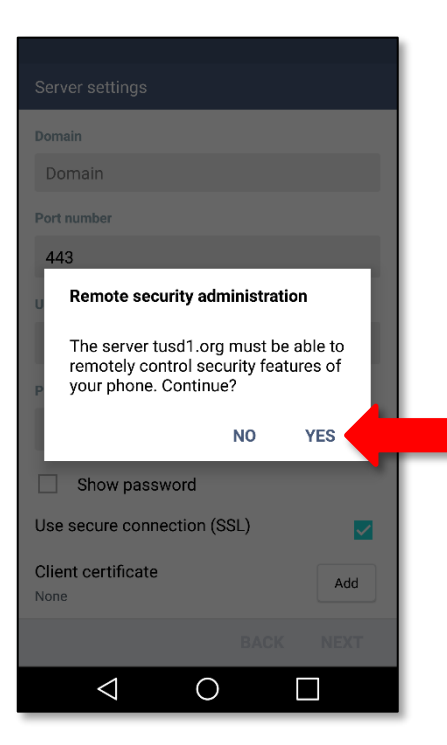

# When you're prompted to allow TUSD to control security features, tap **Yes**.

# Tucson Unified School District **TECHN®DLOGY SERVICES**

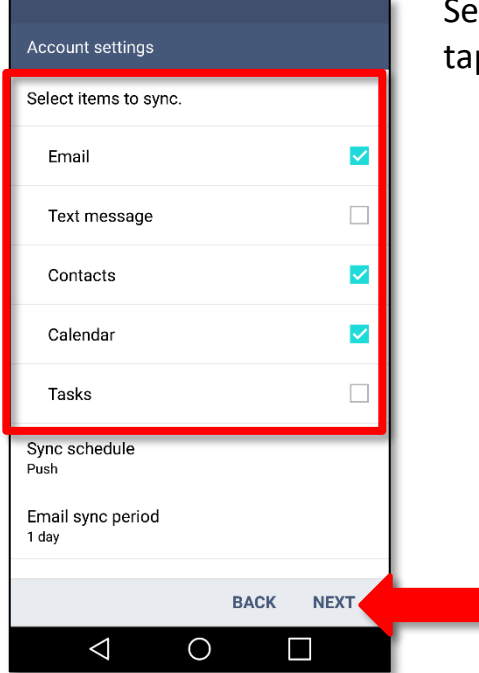

elect the items you want to sync. Then, p **Next**.

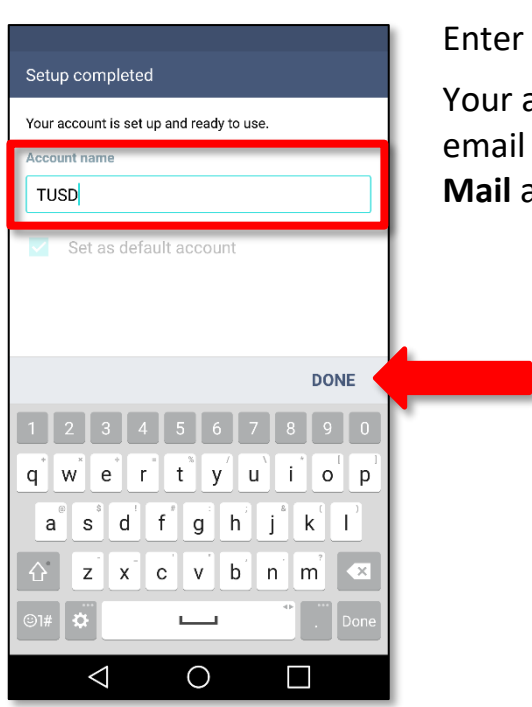

## Enter an **Account name**. Then, tap **Done**.

Your account is configured! Your TUSD email will now be accessible through the **Mail** app.

#### Tucson Unified School District **TECHN®DLOI** GY SERVICES

### <span id="page-6-0"></span>**Remove Account**

To restore an account that is no longer working, you may need to remove the account first and then [add the account \(](#page-0-0)p. [1\)](#page-0-0).

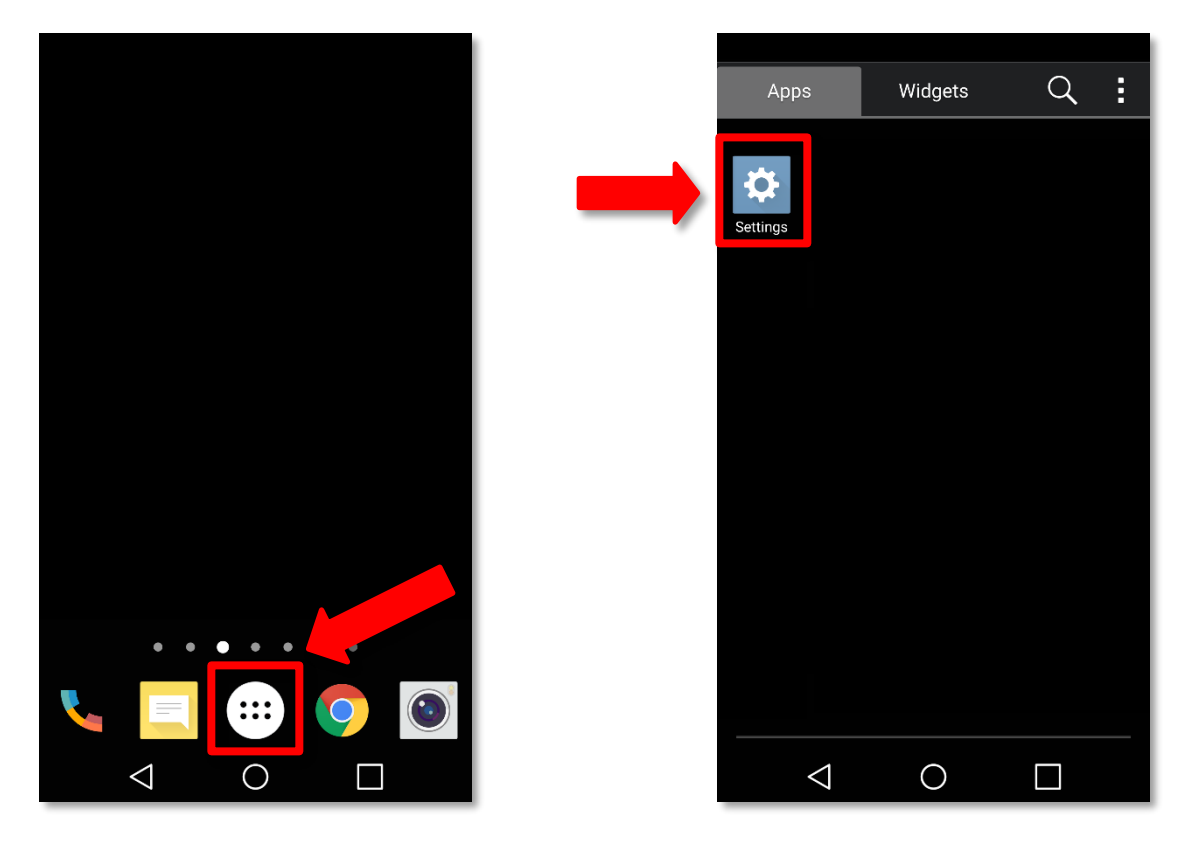

From the **Home Screen**, tap the **Menu** icon. Then, find and tap the **Settings** icon.

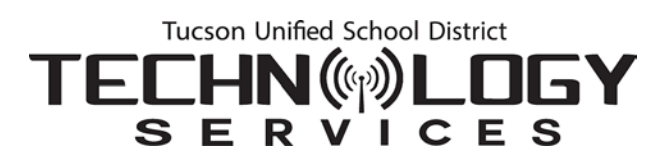

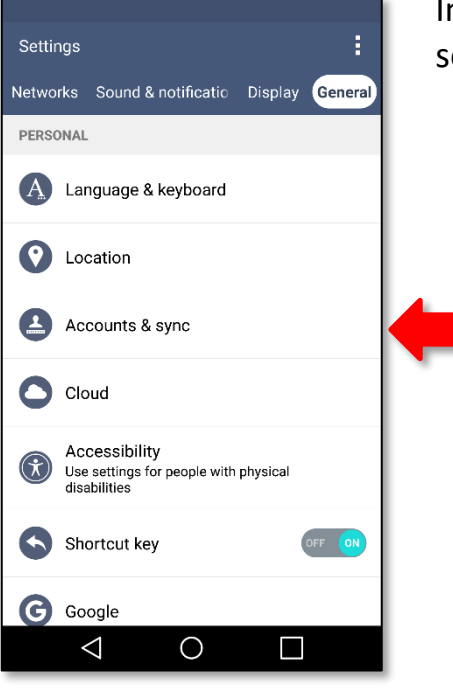

In **Settings**, select the **General** tab and select **Accounts & Sync**.

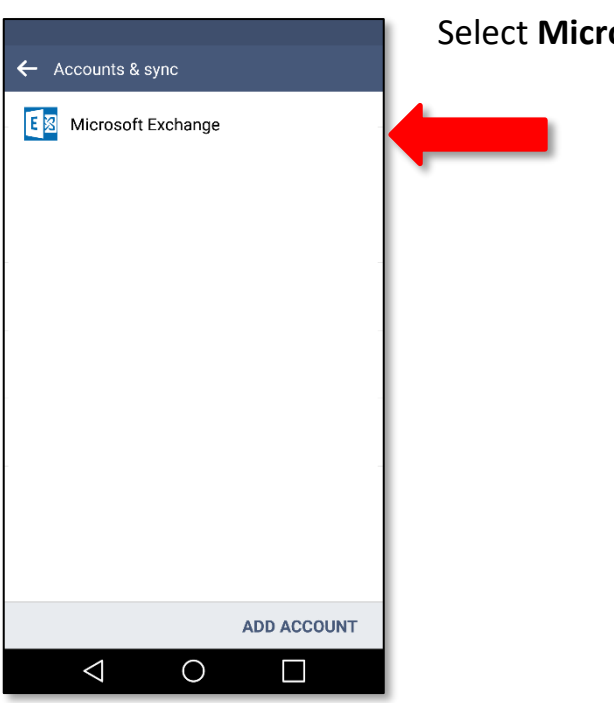

## osoft Exchange.

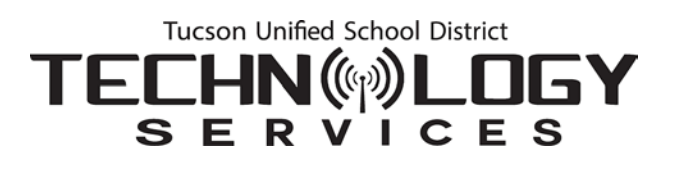

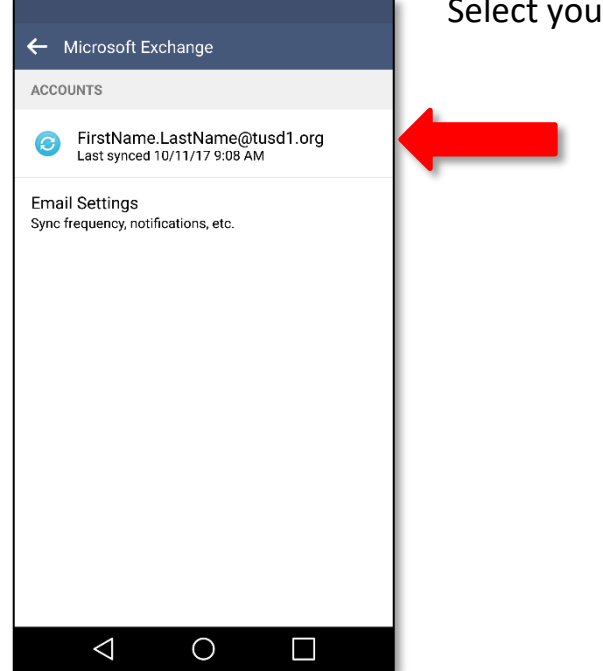

## Select your TUSD email account.

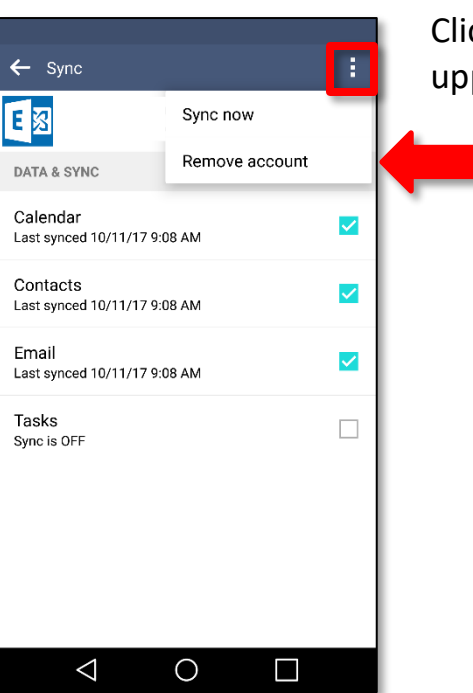

Click the options drop-down menu in the upper right and select **Remove account**.

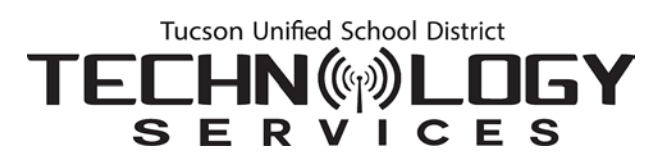

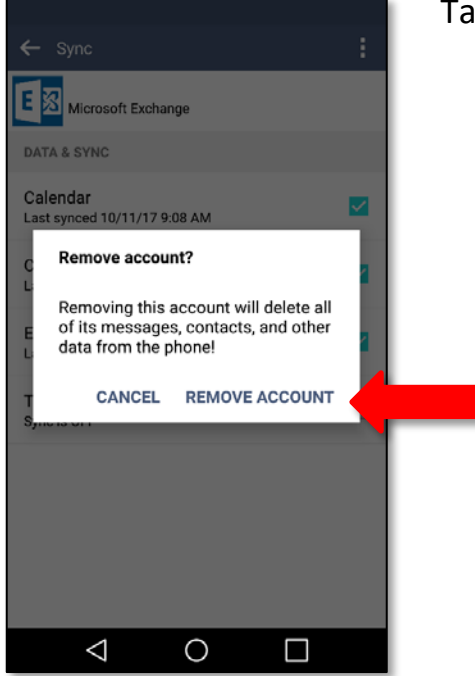

Tap **Remove Account** to confirm.

Now return to p. [1](#page-0-0) and follow the steps to [add your account.](#page-0-0)